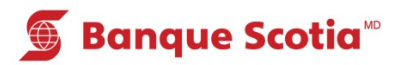

## **Comment obtenir un sommaire des placements/crédits au GAB**

## **Étape 1**

Après avoir entré votre NIP, sélectionnez «Autres services» dans la liste d'options.

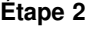

 $\overline{a}$ 

Sélectionnez «Sommaire placements/crédits». Le traitement de votre opération prendra quelques instants. Un relevé indiquant le sommaire de vos placements ou crédits sera imprimé.

## **S** Banque Scotia **Autres services** Veuillez faire un choix : Mini-relevé **Hist. paiements** (frais de  $0,75$ \$) (frais de  $0,75$ \$) Commande de **Changement de NIP** chèques Info. prêt **Sommaire** hypothécaire placements/crédits Sommaire de **Autres services** compte

## **Étape 3**

Complétez votre opération. Prenez votre relevé et votre Carte Scotia<sup>MD</sup>.

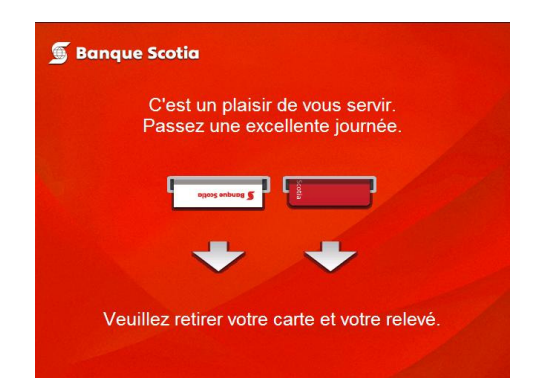

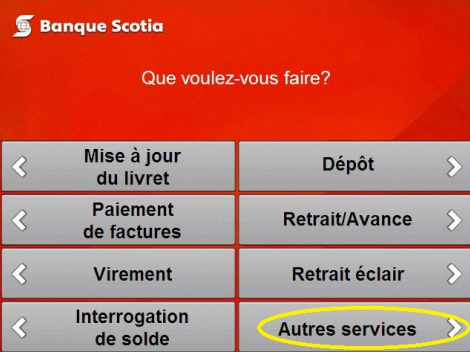

<sup>MD</sup> Marque déposée de La Banque de Nouvelle-Écosse.

<sup>MC</sup> Marque de commerce de La Banque de Nouvelle-Écosse.